# Index Braille V5

Guia do Usuário

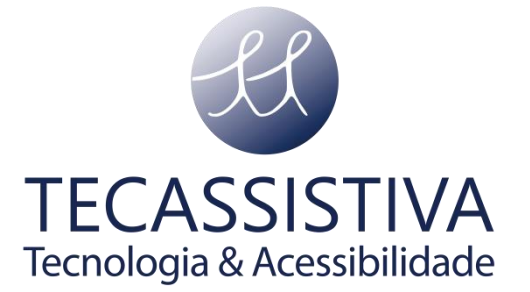

#### PUBLICADO POR

#### **Index Braille**

Hantverksvägen 20 954 23, Gammelstad Suécia

**Telefone:** +46 920 2030 80

www.indexbraille.com

E POR

#### **Tecassistiva**

Av. Dr. Altino Arantes, 345 - Vila Clementino 04042-032, São Paulo- SP Brasil

**Telefone/Fax:** (11) 3266-4311

**E-mail:** [teca@tecassistiva.com.br](mailto:teca@tecassistiva.com.br)

[www.tecassistiva.com.br](http://www.tecassistiva.com.br/)

O conteúdo deste documento pode ser alterado sem qualquer aviso prévio. Nenhuma parte desta publicação pode ser reproduzida ou transmitida de nenhuma forma ou por nenhum meio eletrônico ou mecânico, por nenhum motivo, sem expressa permissão escrita da Index Braille e da Tecassistiva.

> **TECASSISTIVA** Tecnologia & Acessibilidade

# Índice

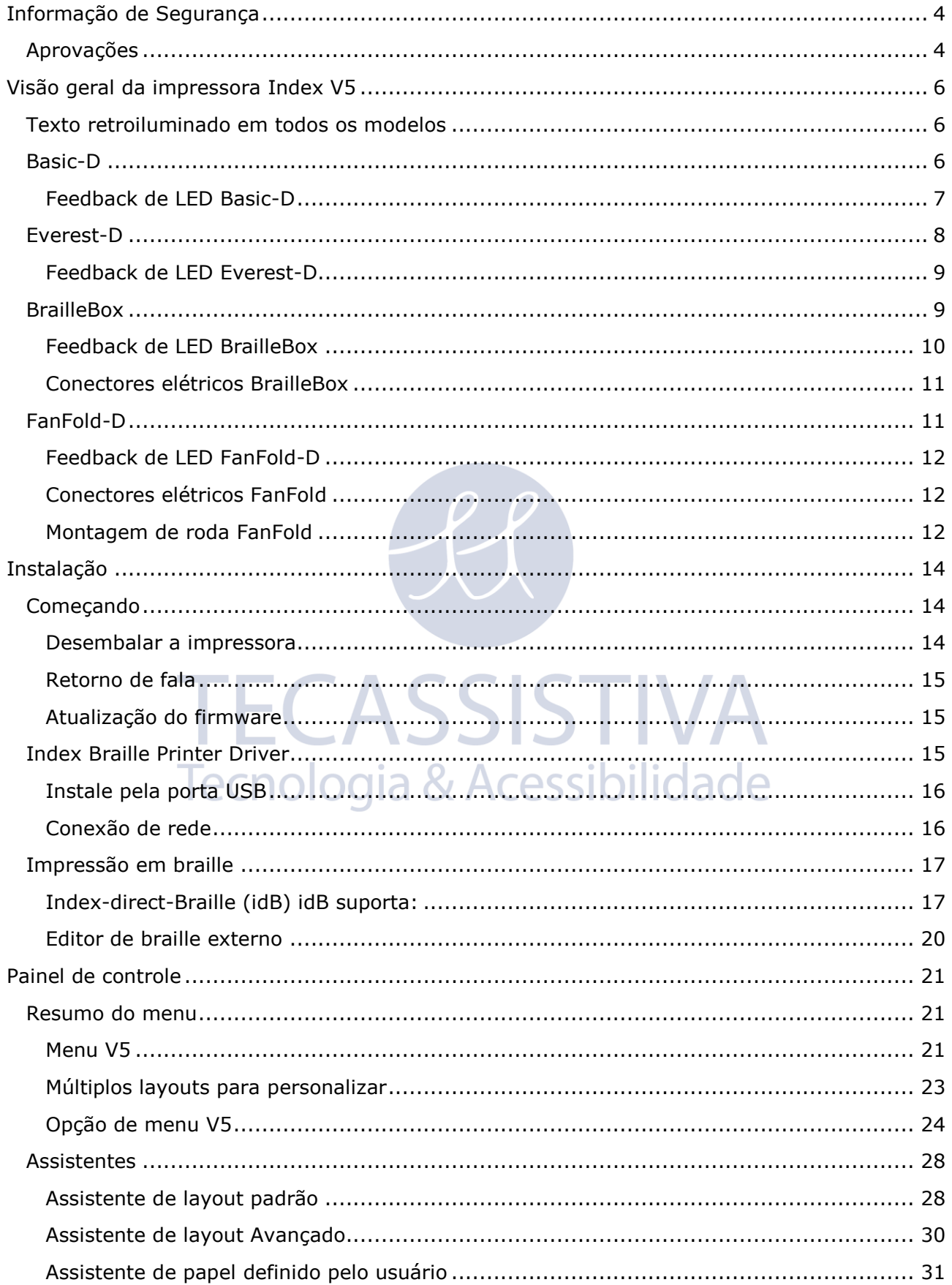

# <span id="page-3-0"></span>**Informação de Segurança**

- Coloque a impressora com segurança sobre uma superfície estável.
- Mantenha livres as entradas e saídas de ventilação do equipamento e o conecte a uma tomada elétrica aterrada.
- Abafadores de Ruído são recomendados, para reduzir o nível de barulho.
- Braille Box é um produto de classe A. Em casos raros, pode haver interferências de rádio quando há uma distância grande entre a Braille Box e o dispositivo conectado a ela.

### <span id="page-3-1"></span>**Aprovações**

#### **Conformidade com a FCC**

#### Este dispositivo contém ID FCC: PVH0953

Este equipamento foi testado e está em conformidade com os limites para um dispositivo digital Classe B, de acordo com a cláusula 15 das Regras da FCC. Esses limites são projetados para fornecer proteção razoável contra interferências prejudiciais em uma instalação residencial. Este equipamento gera, usa e pode irradiar energia de radiofrequência e, se não for instalado e usado de acordo com as instruções, pode causar interferência nas comunicações de rádio. No entanto, não há garantia de que a interferência não ocorrerá em uma determinada instalação. Se este equipamento causar interferência na transmissão de rádio ou televisão, que pode ser determinado desligando e ligando o equipamento, é recomendado tentar corrigir a interferência por uma ou mais das seguintes medidas:

- Reoriente ou mude a antena de recepção;
- Aumentar a separação entre o equipamento e o receptor;
- Conecte o equipamento a uma tomada em um circuito diferente daquele ao qual o rádio, televisão ou qualquer outro equipamento que emita radiofreqüência está conectado;

Consulte o revendedor ou um técnico de rádio / TV experiente para obter ajuda.

#### **Conformidade com a IC**

Este dispositivo contém IC: 5325-0953

Este dispositivo está em conformidade com o(s) padrão (ões) de RSS isento de licença da Indústria do Canadá. A operação está sujeita às duas condições a seguir:

este dispositivo não pode causar interferência ao mesmo tempo que deve aceitar qualquer interferência, incluindo aquelas que possam causar o funcionamento indesejado do dispositivo. Nos regulamentos da Indústria do Canadá, (\*) o ganho deste rádio deve ser escolhido de modo que o poder irradiado isotrópico equivalente (e.i.r.p.) não seja mais do que o necessário para uma comunicação bem-sucedida. O dispositivo para operação na faixa 5150-5250 MHz é apenas para uso interno para reduzir o potencial de interferência prejudicial aos sistemas de satélites móveis co-canal; o ganho de antena máximo permitido para dispositivos nas faixas 5250-5350 MHz e 5470-5725 MHz deve obedecer ao e.i.r.p. limite; e o ganho de antena máximo permitido para dispositivos na faixa 5725-5825 MHz deve obedecer ao e.i.r.p. limites; o transmissor só pode operar usando uma antena de um tipo de ganho máximo (ou menor) aprovado para o transmissor pela Indústria do Canadá. Para reduzir possíveis interferências de rádio para outros usuários, o tipo de antena e seu ganho deve ser escolhido de modo que o poder irradiado isotrópico equivalente (e.i.r.p.) não seja mais do que o necessário para uma comunicação bem-sucedida. O dispositivo para operação na faixa 5150-5250 MHz é apenas para uso interno para reduzir o potencial de interferência prejudicial aos sistemas de satélites móveis co-canal; o ganho de antena máximo permitido para dispositivos nas faixas 5250-5350 MHz e 5470-5725 MHz deve obedecer ao e.i.r.p. limite; e o ganho de antena máximo permitido para dispositivos na faixa 5725-5825 MHz deve obedecer ao e.i.r.p. limites;

#### **Qualificação Bluetooth**

Este dispositivo contém o módulo Bluetooth qualificado como "Sistema Controlador" - QD ID 58171

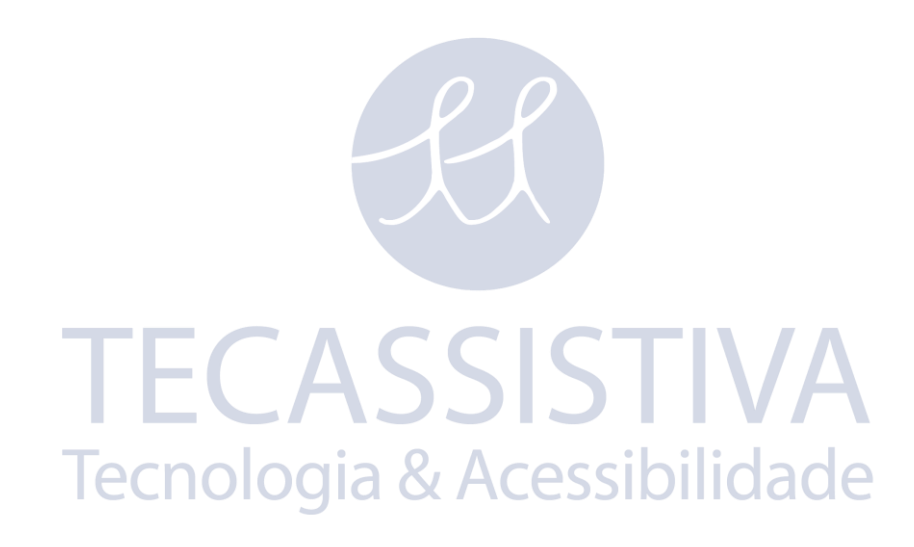

# <span id="page-5-0"></span>**Visão geral da impressora Index V5**

<span id="page-5-1"></span>O retorno da fala refere-se ao eco da impressora.

## **Texto retroiluminado em todos os modelos**

**Bluetooth, Wi-Fi, Network(rede):** Pisca quando disponível, e acende quando conectado.

**idB**: Pisca durante a tradução e acende durante a impressão com idB.

**UPDATE**: Exige uma conexão de rede. Ativado quando a impressora está conectada a uma rede com acesso à internet. Ele acende quando uma atualização está disponível e pisca durante uma atualização de firmware.

**PAPER JAM**: Acende quando há um atolamento de papel.

**ERROR**: Acende quando há um erro. Pressione HELP para obter mais informações.

### <span id="page-5-2"></span>**Basic-D**

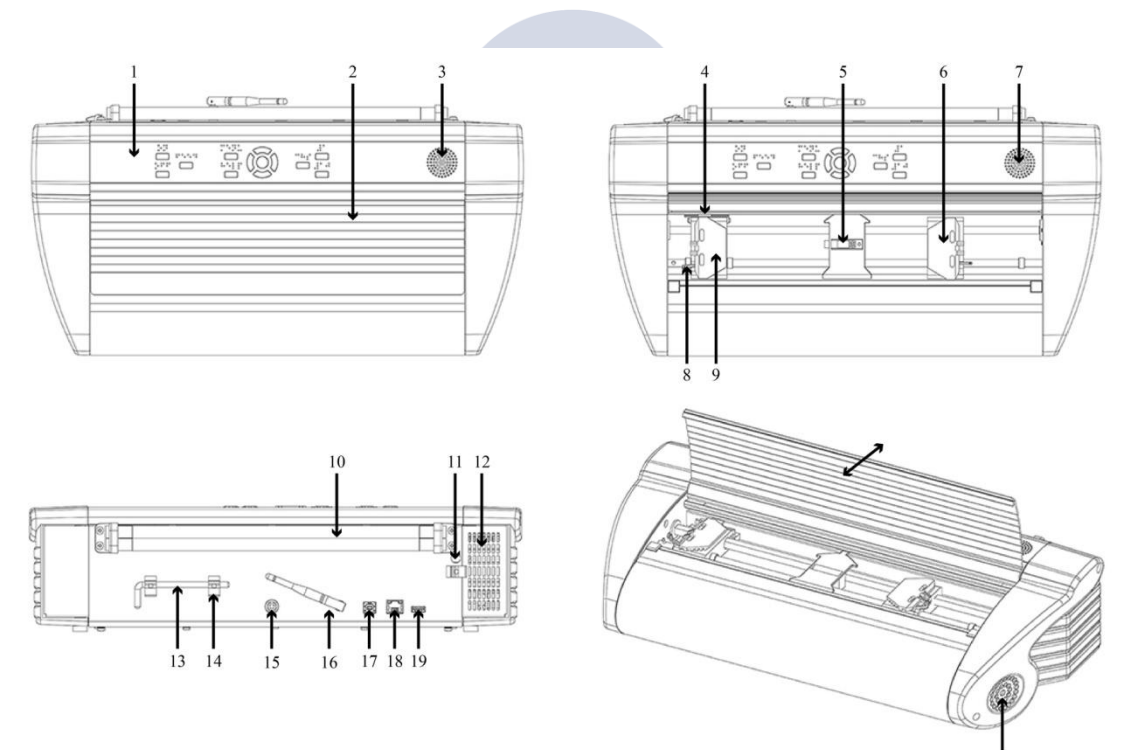

- 1. Painel de controle
- 2. Lid
- 3. Alto falante
- 4. Sensor óptico de movimento de papel
- 5. Sensor óptico de borda de papel
- 6. Trator direito
- 7. Alto falante
- 8. Alavanca de liberação do trator
- 9. Trator esquerdo
- 10. Rolos de papel
- 11. Furo para trava de transporte
- 12. Entrada de ventilação
- 13. Trava de transporte
- 14. Suporte de trava de transporte
- 15. Entrada de energia 48V DC
- 16. Antena Wi-Fi e Bluetooth
- 17. Porta de dispositivo USB 2.0
- 18. Porta de rede (100 MB)
- 19. Porta do host USB
- 20. Saída de ventilação

#### <span id="page-6-0"></span>**Feedback de LED Basic-D**

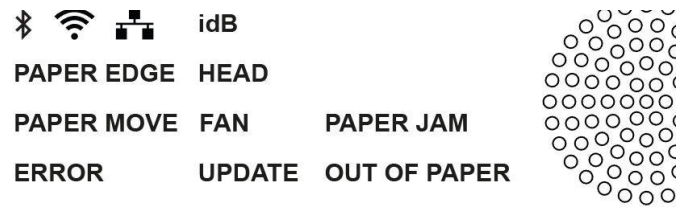

TECASSISTIVA

Tecnologia & Acessibilidade

**MOVIMENTO DE PAPEL:** Pisca quando o papel está em movimento.

**Borda do Papel:** Acende quando o papel está na frente do sensor de borda do papel.

**HEAD**: Acende quando a cabeça de impressão estiver na posição inicial.

**FAN**: Acende quando a ventoinha estiver ligada.

**OUT OF PAPER**: Acende quando não há papel no trator de papel.

# <span id="page-7-0"></span>**Everest-D**

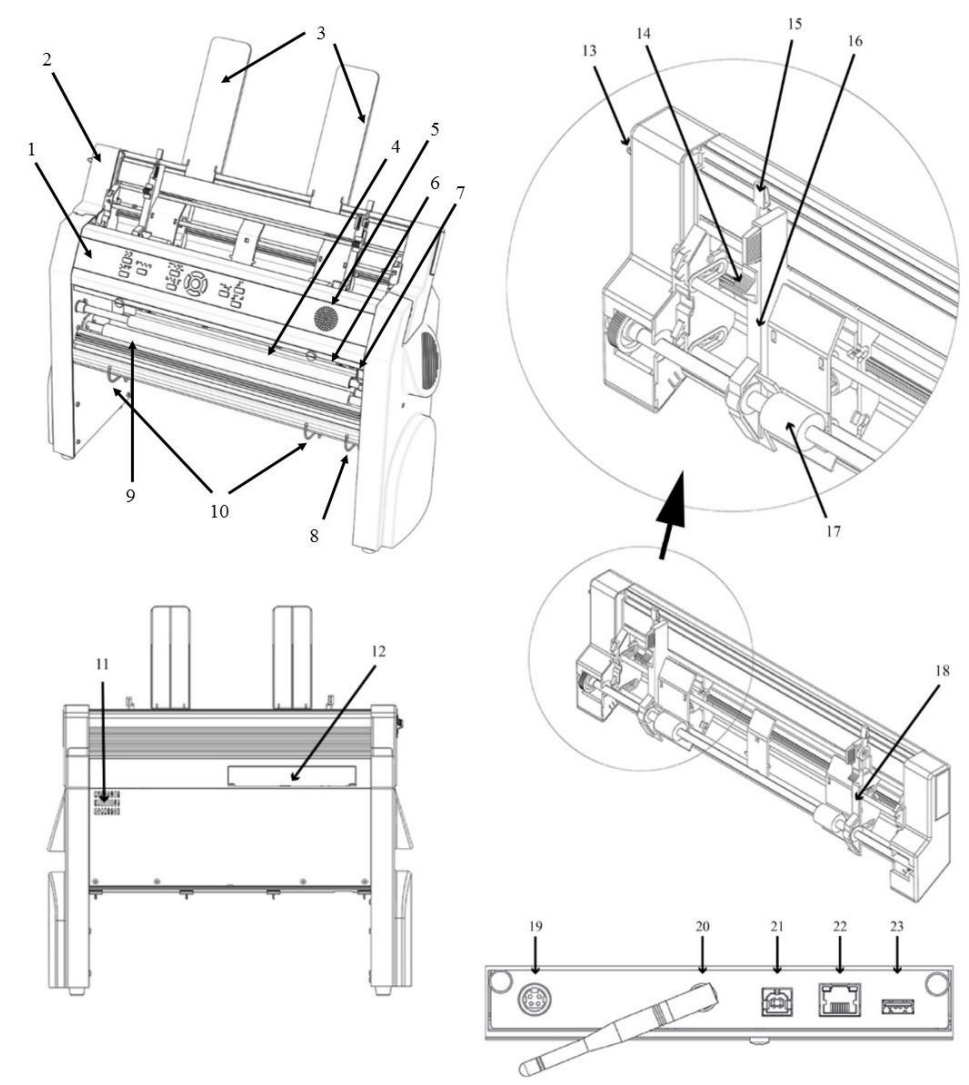

- 1. Painel de controle
- 2. Alimentador de folhas
- 3. Guias de papel
- 4. Cabeça de impressão
- 5. Alto falante
- 6. Sensor óptico de borda de papel
- 7. Sensor de posição de referência de Cabeça de impressão óptica
- 8. Guias exteriores para ajustar o ângulo do perfil do papel
- 9. Rolos de movimento de papel
- 10. Guias internas para estabilizar a saída do papel
- 11. Saída de ventilação
- 12. Conectores elétricos
- 13. Mude para fechar/abrir o alimentador de folhas
- 14. Seletores de cartão/folha (direita / esquerda)
- 15. Alavancas de bloqueio para guias de margem (direita / esquerda)
- 16. Guia de margem esquerda
- 17. Roletes para puxar folha
- 18. Guia de margem direita
- 19. Entrada de energia 48V DC
- 20. Antena Wi-Fi e Bluetooth
- 21. Porta de dispositivo USB 2.0
- 22. Porta de rede (100 MB)
- 23. Porta do host USB

#### <span id="page-8-0"></span>**Feedback de LED Everest-D**

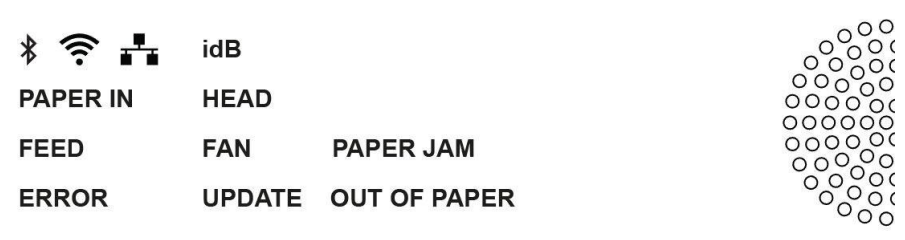

**PAPER IN**: Acende quando o papel está na frente do sensor de borda do papel.

**FEED**: Acende quando o motor do papel está ligado.

**HEAD**: Acende quando a cabeça de impressão estiver na posição inicial.

**FAN**: Acende quando a ventoinha estiver ligada.

<span id="page-8-1"></span>**OUT OF PAPER**: Acende quando a bandeja de papel estiver vazia.

### **BrailleBox**

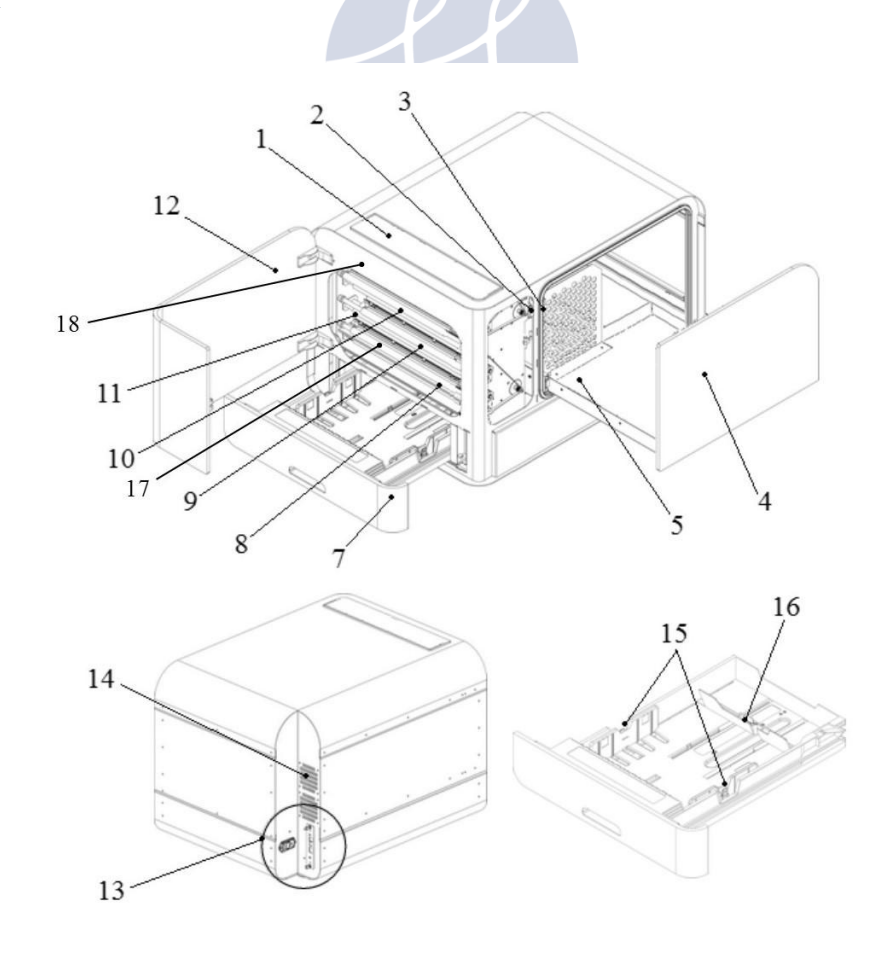

- 1. Painel de controle
- 2. Sensor óptico para porta de serviço
- 3. Sensor óptico para bandeja de braille
- 4. Bandeja Braille
- 5. Módulo de guia de papel
- 7. Bandeja de papel
- 8. Cabeça de impressão inferior
- 9. Cabeça de impressão centro
- 10. Cabeça de impressão topo
- 11. Rolos de papel
- 12. Porta de serviço
- 13. Conectores elétricos
- 14. Ventilação
- 15. Guias de papel
- 16. Parada de papel traseira
- 17. Sensor de entrada de papel
- 18. Sensor de saída de papel

#### <span id="page-9-0"></span>**Feedback de LED BrailleBox**

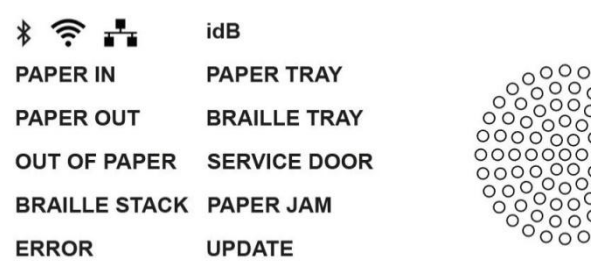

**PAPER IN**: Acende quando a impressora começa a ser alimentada e atinge o sensor de entrada de papel.

PAPER OUT: Acende quando o papel atinge o sensor de saída de papel

лю

**OUT OF PAPER**: Acende quando a bandeja de papel estiver vazia.  $\alpha$ 

722IK **BRAILLE STACK**: Acende quando a pilha de papel impresso em Braille estiver cheia.

**PAPER TRAY**: Acende quando a bandeja de papel está aberta.

**BRAILLE TRAY**: Acende quando a bandeja braille estiver aberta.

**SERVICE DOOR**: Acende quando a porta de serviço frontal está aberta.

#### <span id="page-10-0"></span>**Conectores elétricos BrailleBox**

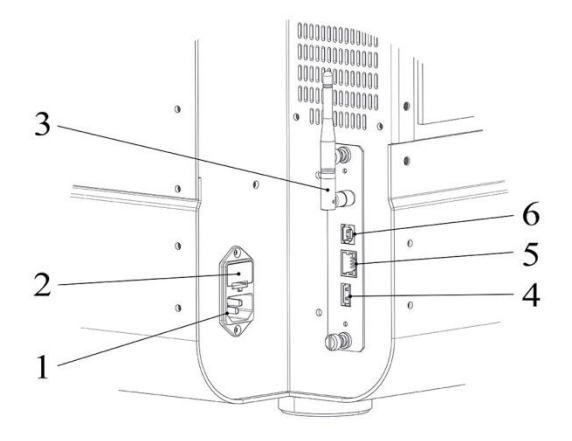

- 1. Entrada de energia 100-240V, 50-60 HZ, tomada aterrada
- 2. Fusível baixa tensão 6,3 A / 250V
- 3. Antena Wi-Fi e Bluetooth
- 4. Porta do host USB
- 5. Porta de rede (100 MB)
- <span id="page-10-1"></span>6. Porta de dispositivo USB 2.0

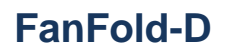

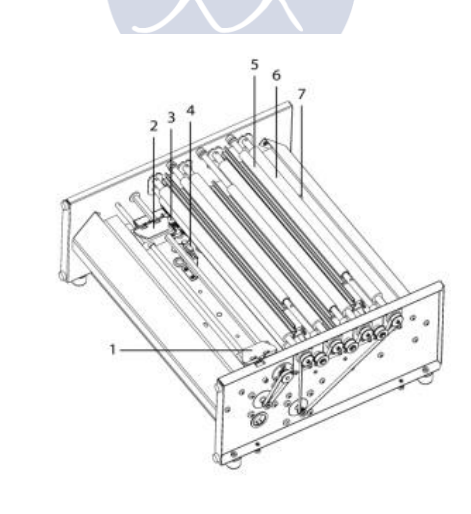

- 1. Trator de papel direito
- 2. Trator de papel esquerdo
- 3. Sensor de movimento de papel
- 4. Sensor de borda de papel
- 5. Três Cabeças de impressão (Topo, meio e fundo)
- 6. Rolos de movimento de papel macio (4 pares)

1.

Tec

7. Sensor de saída de papel

#### <span id="page-11-0"></span>**Feedback de LED FanFold-D**

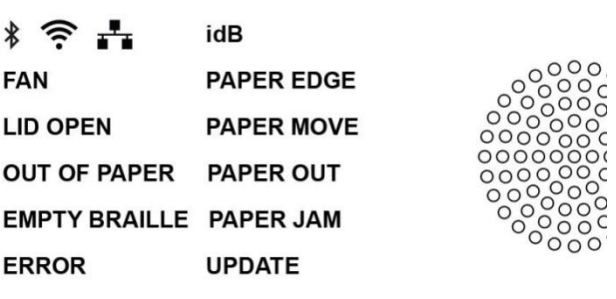

**Borda do Papel:** Acende quando a impressora começa a ser alimentada e atinge o sensor de entrada de papel.

**PAPER MOVE**: Pisca quando o papel está em movimento.

**PAPER OUT**: Acende quando o papel atinge o sensor de saída de papel.

**FAN**: Acende quando a ventoinha estiver ligada.

**LID OPEN**: Acende quando a tampa de vidro superior está aberta.

**EMPTY BRAILLE**: Acende quando é hora de esvaziar a pilha de papel impresso em braille.

#### <span id="page-11-1"></span>**Conectores elétricos FanFold**

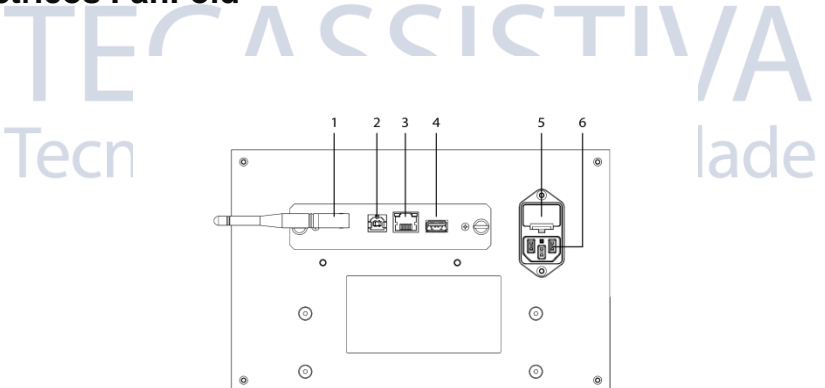

1. Antena Wi-Fi e Bluetooth

- 2. Porta de dispositivo USB 2.0
- 3. Porta de rede (100 MB)
- 4. Porta do host USB
- 5. Fusível baixa tensão 6,3 A / 250V
- <span id="page-11-2"></span>6. Entrada de energia 100-240V, 50-60 HZ, tomada aterrada

#### **Montagem de roda FanFold**

Levante o palete manualmente e insira dois pedaços de tábua (50 mm / 2 polegadas de altura) debaixo do palete.

- 1. Gire a FanFold no palete para que um canto da FanFold fique fora do palete. Monte a primeira roda com os parafusos e a chave inclusas com a impressora.
- 2. Gire a FanFold em direção ao canto do lado mais curto da unidade até que esteja fora do palete. Monte a segunda roda.
- 3. Gire a FanFold de modo que o primeiro canto do outro lado curto da FanFold esteja fora do palete. Monte a terceira roda.
- 4. Apoie a FanFold no chão e a arraste com as rodas.
- 5. Monte a quarta roda.

**TECASSISTIVA** Tecnologia & Acessibilidade

# <span id="page-13-0"></span>**Instalação**

## <span id="page-13-1"></span>**Começando**

#### <span id="page-13-2"></span>**Desembalar a impressora**

Desembale a impressora e verifique todos os itens. **Guarde o material de embalagem e travas de transporte.** A garantia de dois (2) anos nas peças é válida somente se a impressora for transportada na embalagem original e as travas de transporte estiverem devidamente instaladas.

Os seguintes itens estão incluídos no envio:

- **•** Impressora Braille
- **•** Manual do usuário
- **•** Cartão de memória USB da Index
- **•** Cabo de alimentação de energia
- **•** Cabo USB
- **•** Fonte de alimentação externa para Basic-D e Everest-D.
- **•** Trava de transporte

#### **Basic-D, Everest-D e BrailleBox**

- **•** Ligue a impressora sem conectar o cabo USB.
- **•** O 'Assistente para remover a trava de transporte' começará automaticamente.
- **•** Siga as etapas do assistente. Quando concluído, a impressora reiniciará e estará pronta para ser usada.

#### **Imagem da BrailleBox** ogia & Acessibilidade

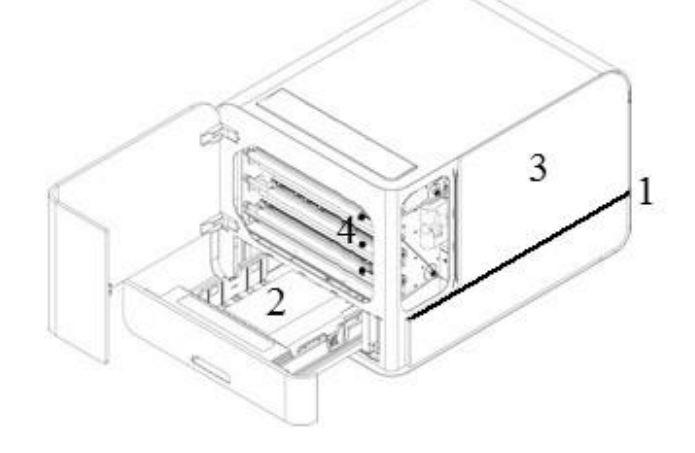

- 1 Acabamento de borracha
- 2 Caixa do kit de acessórios
- 3 Bandeja de vidro em Braille
- 4 Trava de transporte da cabeça de impressão

#### **BrailleBox**

- 1. Abra a bandeja de papel e remova a caixa do kit de acessórios que está ali dentro. Ligue a impressora.
- 2. O 'Assistente para remover a trava de transporte' iniciará.
- <span id="page-14-0"></span>3. Siga as etapas do assistente.

#### **Retorno de fala**

O retorno de fala está definido para inglês (padrão de fábrica).

A partir de abril de 2017, os seguintes idiomas passaram a estar disponíveis:

Árabe, Holandês, Inglês (Indiano), Inglês (Reino Unido), Inglês (EUA), Finlandês, Francês, Alemão, Italiano, Coreano, Mandarim, Norueguês, Português (Brasil), Português (Portugal), Russo, Espanhol (Colômbia), Espanhol (México), Sueco e Turco.

#### <span id="page-14-1"></span>**Atualização do firmware**

A impressora index pode ser atualizada para o firmware mais recente gratuitamente. É altamente recomendável atualizar o firmware ao instalar uma nova impressora Index V5. A atualização inclui correções de bugs e funcionalidades novas ou melhoradas. Encontre mais informações detalhadas em [www.indexbraille.com](http://www.indexbraille.com/)

#### **Atualização via conexão de Internet**

A impressora V5 verifica automaticamente se há atualizações quando conectada à internet. Ao encontrar, o led UPDATE acende.

Inicie a atualização selecionando:

MENU / Serviço do usuário / Atualização de firmware / Atualização de firmware pela internet / OK para iniciar. & Acessibilidade

#### **Atualização via cartão de memória USB**

- **•** Baixe o firmware V5 mais recente e[mIndex Braille Support / Download V5 firmware.](http://www.indexbraille.com/en-us/support/downloads/firmware/latest-firmware/latest-v5-firmware) Exemplo do nome do arquivo: Embosser-update-2016-12-15.zip.
- **•** Salve o arquivo de firmware V5 em um cartão de memória USB.
- **•** Insira o cartão de memória USB na impressora V5.
- **•** Inicie a atualização pressionando: MENU / Serviço do usuário / Atualização do firmware / Atualização de firmware pelo USB / OK para iniciar.

O led UPDATE acende durante o processo de atualização e o retorno da fala fica ativado. **Não desligue a impressora durante uma atualização, que** pode demorar de 5 a 15 minutos. Ao finalizar, a impressora é reiniciada automaticamente.

### <span id="page-14-2"></span>**Index Braille Printer Driver**

O software e os drivers da impressora Index Braille podem ser instalados a partir do cartão de memória USB que vem com o produto ou baixando pelo [www.indexbraille.com.](http://www.indexbraille.com/)

#### <span id="page-15-0"></span>**Instale pela porta USB**

Todas as impressoras Index exigem o driver de impressora Index Braille para que uma porta USB funcione corretamente. Instale o driver da impressora Index Braille em seu computador antes de conectar a impressora à porta USB do dispositivo.

Para encontrar a versão atual do driver da impressora Index Braille, acesse o painel de controle em seu computador selecionando:

- Painel de controle / Desinstalar um programa / Index Braille Driver.
- O número da versão atual é mostrado na coluna da direita, listado em versão.

#### **Windows**

Para instalar o driver da impressora Index versão 8.x ou superior, adequado para Windows XP, Vista, Win 7, Win 8, Win 10, siga estas etapas:

- 1. Feche todos os aplicativos no seu PC.
- 2. Download [Driver da impressora Index versão 8.x ou superior.](http://www.indexbraille.com/en-us/support/downloads?c=3)
- 3. Clique com o botão direito do mouse no arquivo de instalação do driver e selecione "Executar como administrador" e siga o assistente de instalação.
- 4. Conecte a impressora ao computador pelo cabo USB fornecido.
- 5. Ligue a impressora.
- 6. Para o Windows Vista e as versões posteriores, o novo assistente de hardware Plug & Play irá completar a instalação pelo USB.

[Link para instalar o driver da impressora Index no Mac OS X](http://www.indexbraille.com/en-us/support/knowledge-base/drivers-etc/install-mac-ox-x-10-8-printer-driver-to-v5)

#### **Link para instalar o driver da impressora Index no Linux (Debian/Ubuntu)**

#### <span id="page-15-1"></span>**Conexão de rede**

Os ícones Wi-Fi e rede com fio (azul) acendem quando uma rede com fio ou Wi-Fi estão conectados. Durante a busca de rede o ícone correspondente pisca.

Para obter o endereço IP da rede pressione:

- HELP + 10 Retorno de fala do Endereço IP.
- HELP + 1 Imprimir em gráficos de letras e braille.

Uma vez que o Wi-Fi ou a rede com fio tenham sido conectados, a impressora lembrará o nome da rede (SSID) e a senha.

#### **Conecte a rede Wi-Fi**

- Quando uma rede conhecida está disponível, o ícone Wi-Fi pisca durante a busca na rede. Retorno de fala: "Rede Wi-Fi conectada. Número IP XXX, nome SSID ".
- Quando nenhuma rede conhecida está disponível, a luz do ícone Wi-Fi fica desligada. Retorno de fala: "Nenhuma rede conhecida disponível".

#### **Configuração de rede IP com fio**

No Firmware Index V5 Janeiro de 2017 e superior, a rede Wi-Fi está habilitada por padrão.

#### **Primeiro passo para se conectar a uma rede com fio**

Conecte o cabo de rede a uma rede de área local (LAN) com suporte DHCP. oO ícone de rede com fio pisca ao estabelecer uma conexão de rede. oO ícone da rede acende quando a rede está conectada à internet.

**HELP+10** Retorno de fala da impressora: "Rede com fio  $\# \# \# \# \# \# \# \# \#$ , por exemplo. Endereço de IP: 192.168.4.14.

**HELP + 1** Imprimir "Página de informações de rede", incluindo o endereço IP

#### **Assistente para endereço de IP estático**

MENU / Comunicação / Assistente para rede com fio / OK. Informações detalhadas neste link da base de conhecimento.

#### **Configuração da rede Wi-Fi**

Existem maneiras alternativas de configurar a conexão IP da rede Wifi:

- Configure o IP com o Web-App (Recomendado)
- Configure o IP com o arquivo de configuração Wi-Fi
- Configure com WPS (Wi-Fi Protected Setup botão WPS no roteador)
- Configure a rede Wi-Fi a partir do painel de controle

#### **Reserva de endereço IP no DHCP**

A melhor maneira de reservar um endereço IP permanente para uma impressora Index específica é através da reserva do endereço MAC da impressora para um endereço IP específico no roteador. Isso geralmente é uma tarefa para o administrador de rede. Para informações detalhadas, procure na internet por "Reserva de endereço IP no DHCP + (Nome do seu roteador)".

# <span id="page-16-0"></span>**Impressão em braille**

Index-direct-Braille (idB) é uma aplicação de impressão direta da Index para imprimir documentos padrão (tipo documento Word) em braille sem usar um editor braille tradicional.

ASSISTI

#### **Características do IdB:**

- Traduz e formata a impressão em braille seguindo as configurações do layout ativo.
- Tradução de texto para braille em braille literário ou contraído (mais de 140 idiomas)
- Formata o texto no tamanho da página braille (linhas / página, caractere / linha, margens, número da página braille, número da página do volume)
- As últimas funções idB são instaladas automaticamente ao atualizar o firmware da impressora V5
- O IdB suporta um número ilimitado de usuários na rede local.
- O IdB é gratuito.

Para matemática braille, música, gráficos táteis, documentos complexos e funções de leitura de prova, é necessário um editor de braille separado.

#### <span id="page-16-1"></span>**Index-direct-Braille (idB) idB suporta:**

Braille em grau 0 (computador), 1 (literário) e 2 (contraído)

- Arquivo Word XML (.docx)
- Arquivos Word  $(doc)$  oArquivos PDF  $(dof)$  oArquivos de Texto $(xt)$
- Numeração da página
- Organização de volume (para livros em braille)
- Impressoras Braille Index V4 e V5

O idB usa o sistema de tradução código aberto para braille Liblouis, que é compatível com a maioria das línguas em todo o mundo.

[Link para o site Liblouis](http://liblouis.org/)

[Link para informações sobre Index-direct-Braille](http://www.indexbraille.com/en-us/support/braille-editor-software/index-direct-braille)

[Link para as instruções de atualização do firmware](http://www.indexbraille.com/en-us/support/knowledge-base/firmware/firmware-upgrade-v4-for-1-2-x-and-higher-via-file)

#### **Imprimir com a aplicação Web**

- 1. Para obter o endereço IP da impressora, pressione HELP + 10. O retorno de fala será o seguinte: "Número de IP", exemplo "IP 192.168.4.14".
- 2. Inicie o aplicativo Web, abrindo uma janela de pesquisa no seu navegador. Verifique se o seu dispositivo está conectado à mesma rede que a impressora V5.
- 3. Digite o número de IP da impressora no navegador.
- 4. Após alguns segundos, a interface da aplicação web aparecerá no seu dispositivo. Veja a figura abaixo.

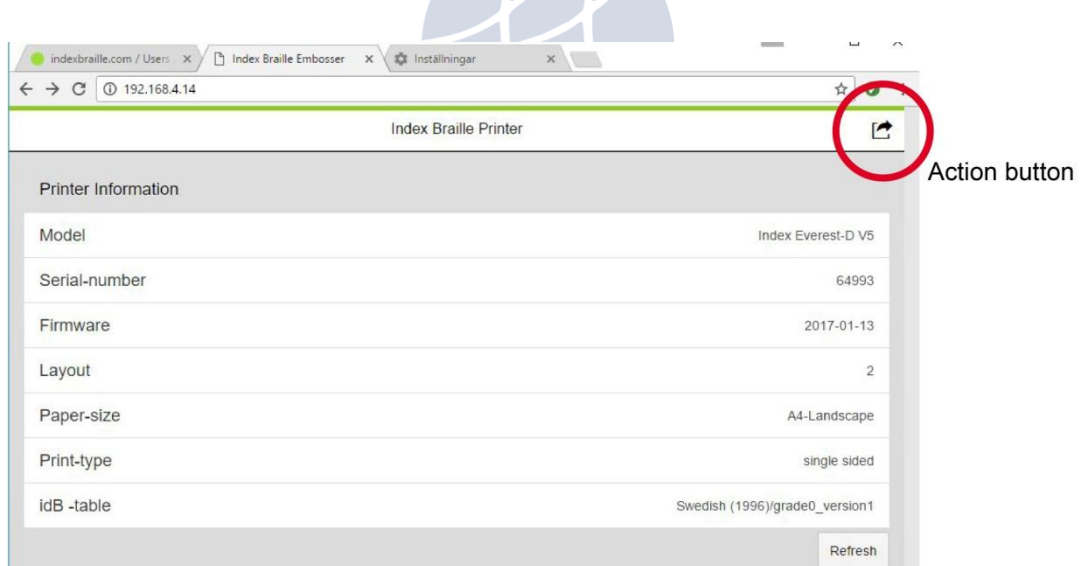

#### **Interface web**

Inicie a função da aplicação web pressionando o botão de Menu que fornece as opções do menu abaixo:

#### **Imprimir**

Imprima arquivos padrão (.doc. Docx, .pdf, .txt, .rtf) para tradução / formatação idB ou arquivos braille prontos(.brl, .brf).

Procure o arquivo, a função de visualização para texto em braille formatado ou fonte de texto.

Carregue o arquivo.

**Wi-Fi**

As redes disponíveis são apresentadas, sendo que aquela na posição superior é a que já foi conectada e/ou possui um sinal forte.

Funções: Selecionar, Conectar, Esquecer, Insira a senha da nova rede e Inicie o WPS (Wi-Fi Protected Setup).

#### **Aplicativo web**

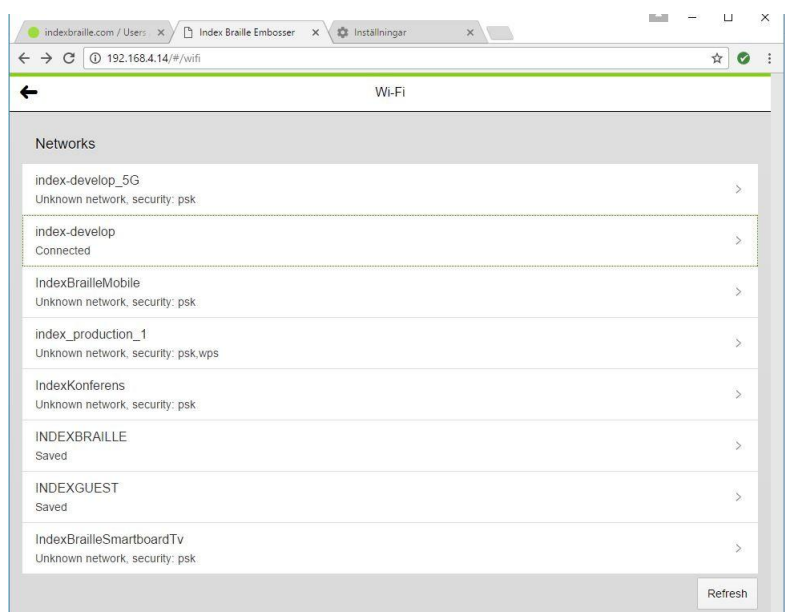

#### **Exemplos de rede disponível**

#### **Impressão a partir do Cartão de Memória USB**

- Impressora Index V5.
- Um cartão de memória USB.
- Arquivo de texto padrão (docx, doc, pdf, rtf, txt) usando idB texto para braille para traduzir e formatar a página Braille.
- Os arquivos Braille (.brl, .brf), já traduzidos para o braille são impressos sem conversão e formatação idB.

#### **Procedimento para impressão**

- Configure o layout ativo, incluindo o tamanho da página, o layout braille, a numeração da página e a linguagem / grau (idB) de tradução em braille para suas preferências.
- Pressione a tecla MENU na impressora.
- Selecione Imprimir / Imprimir a partir do cartão de memória USB.
- Encontre o arquivo usando as teclas de seta. O Retorno de fala irá guiá-lo para navegar na estrutura dos arquivos dentro do USB.
- Pressione OK para imprimir o arquivo selecionado.
- No painel de controle da impressora, o ícone idB piscará durante o processo de tradução e formatação, normalmente por alguns segundos.
- Durante o processo de impressão braille idB, o ícone idB acende.

#### **Imprimir em Braille com idB no Windows**

- Salve e feche o arquivo no Word como .doc, .docx, .txt ou PDF.
- Clique com o botão direito do mouse no arquivo da lista e selecione Index-direct-Braille.
- oSelecione o modelo da impressora e clique em OK.
- O arquivo agora será transmitido para a impressora Index selecionada.
- O ícone idB piscando indica o processo contínuo de tradução de texto para braille.
- A impressão em relevo do documento braille começará. O ícone idB de luz indica o uso idB pelo documento.

#### **Imprimir em Braille com idB no Mac**

- Abra o documento no seu editor / visualizador preferido (Preview OS X).
- Vá para arquivo. Selecione Imprimir e selecione uma impressora index instalada.
- O arquivo agora será transmitido para a impressora Index selecionada.
- O ícone idB piscando indica o processo contínuo de tradução de texto para braille.
- A impressão em relevo do documento braille começará. O ícone idB de luz indica o uso idB pelo documento.

#### **Imprimir em Braille com idB no Linux**

- Abra o documento no seu editor / visualizador preferido
- Vá para arquivo. Selecione Imprimir e selecione uma impressora Index instalada. Pressione OK.
- O arquivo agora será transmitido para a impressora Index selecionada.
- O ícone idB piscando indica o processo contínuo de tradução de texto para braille.
- A impressão em relevo do documento braille começará. O ícone idB de luz indica o uso idB pelo documento.

#### <span id="page-19-0"></span>**Editor de braille externo**

#### **Imprimir em Braille com um editor braille comercial ou grátis**

A maioria dos editores braille disponíveis são compatíveis com as impressoras Index Braille. Para mais informações sobre editores de braille compatíveis, verifique o link abaixo:

**TECASSISTIVA** 

Tecnologia & Acessibilidade

<http://www.indexbraille.com/en-us/support/braille-editor-software>

# <span id="page-20-0"></span>**Painel de controle**

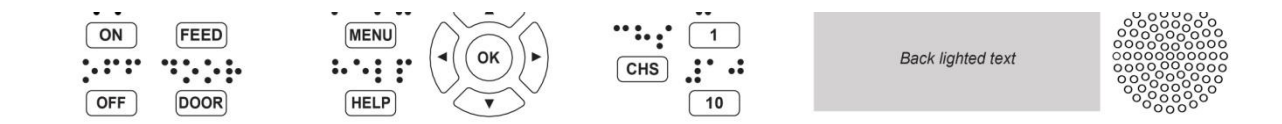

## <span id="page-20-1"></span>**Resumo do menu**

<span id="page-20-2"></span>**Menu V5**

**ON**

**ON piscando:** Processo de inicialização.

**ON Aceso:** A impressora está ligada.

**MENU:** Abre as funções do MENU

**MENU Aceso:** O MENU está aberto - use as setas para mover-se dentro das opções do MENU e dos assistentes.

**OK:** Seleciona ou inicia uma função.

Quando uma função é concluída, a impressora entra no modo ocioso.

Após 2 minutos no modo MENU, sem qualquer tecla pressionada, a impressora cancelará as alterações feitas automaticamente sem salvar e, em seguida, entre no modo ocioso.

**HELP:** Fornece informações de retorno de fala sobre o estado atual da impressora.

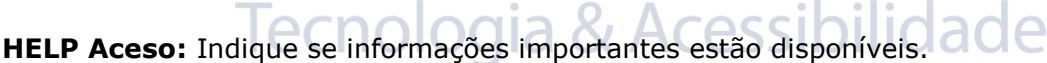

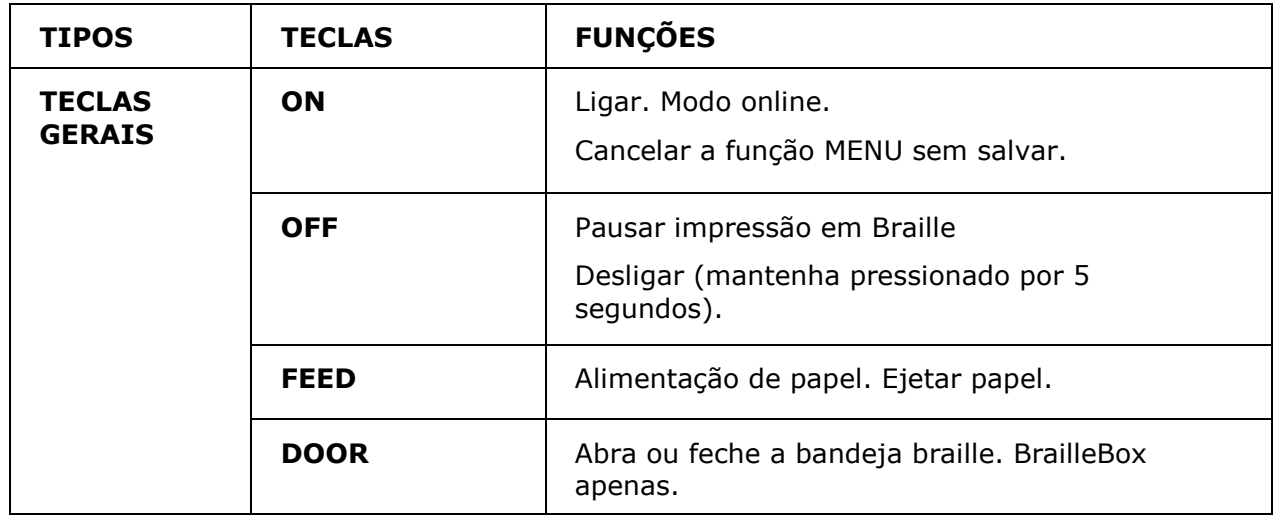

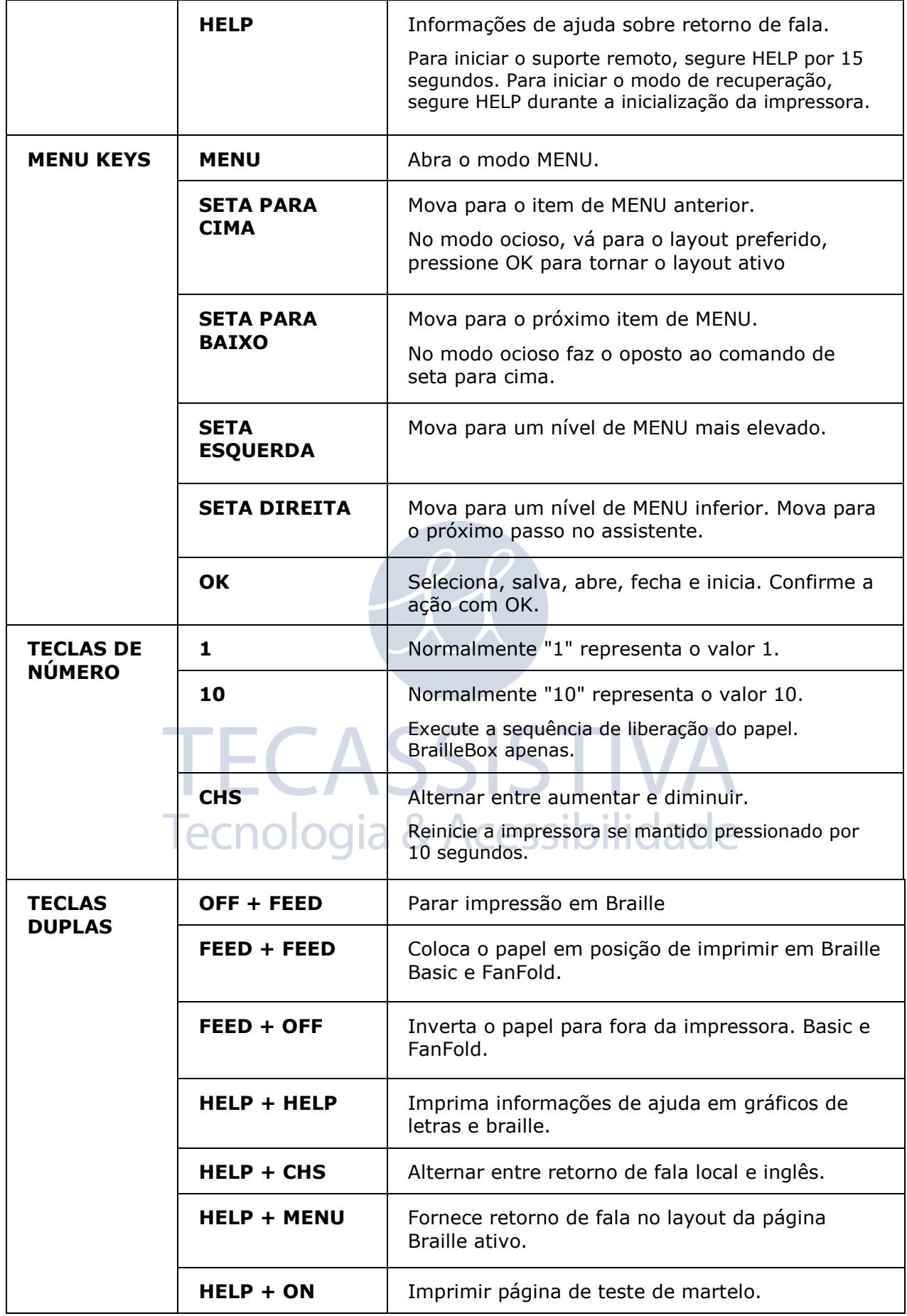

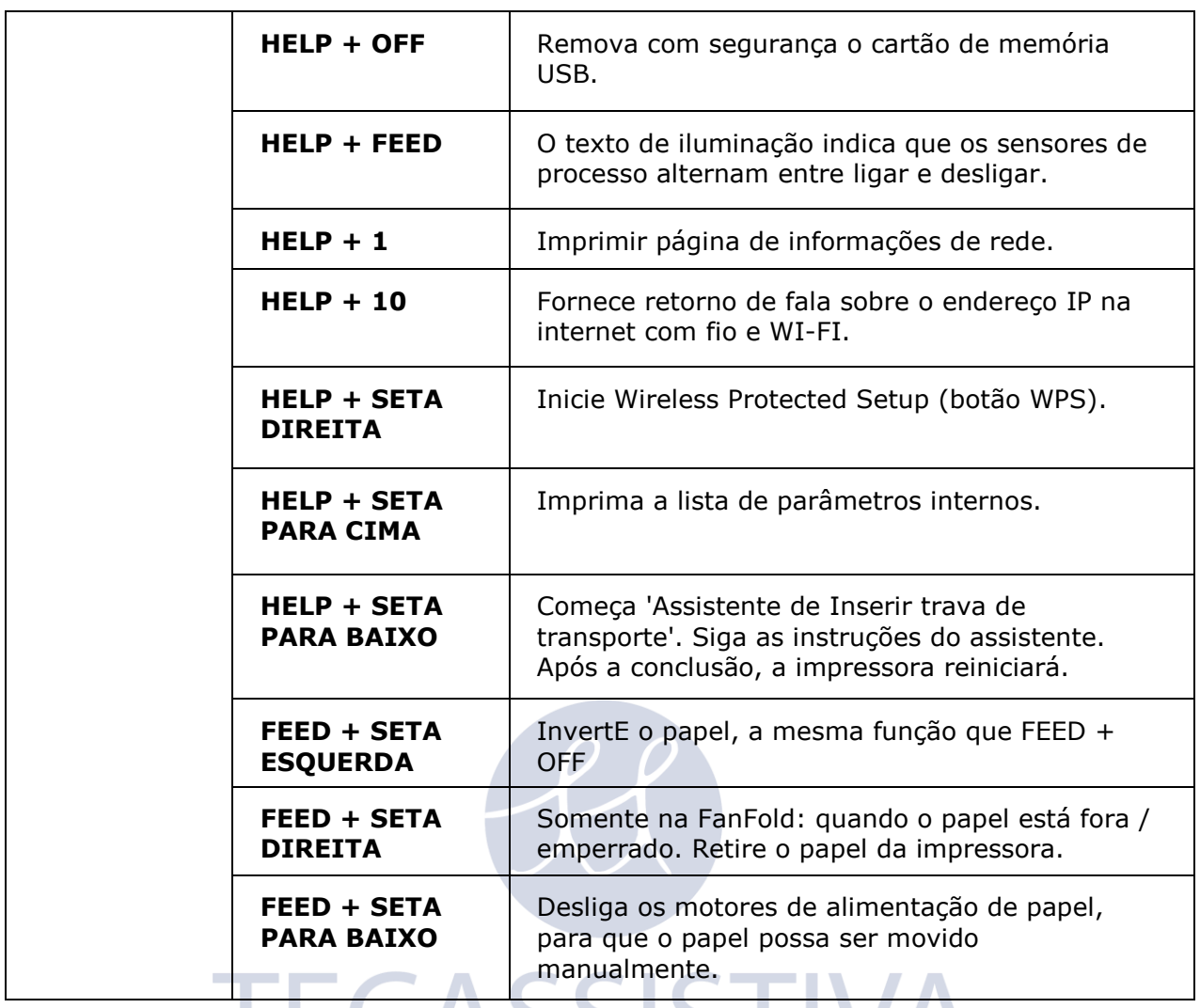

Quando representa outro valor, é apresentado pelo retorno de fala.

#### <span id="page-22-0"></span>aia & Acessibilidade **Múltiplos layouts para personalizar**

As impressoras Index V5 são instaladas com 1-9 layouts de impressão ajustáveis pelo usuário.

#### **Layout ativo**

**O layout ativo é o layout atual em uso.** Todas as alterações nas configurações de layout são feitas no layout ativo: tamanho, configuração da página braille, posição do número da página, tradução e grau, idB texto para braille, literário ou contraído.

#### **Selecione o layout ativo**

- 1. Quando a impressora estiver no modo ocioso, pressione a seta para cima / baixo para ir ao layout preferido. Em seguida, pressione OK para selecioná-lo como o layout ativo. Esta é a mesma função que nas impressoras Index V4.
- 2. Você pode também selecionar um layout ativo na estrutura do menu pressionando: MENU / Formatação de página Braille / Selecionar layout ativo / Vá para o layout que deseja selecionar como ativo e, em seguida, pressione OK.

#### **Layout padrão do distribuidor**

Configure a impressora em um layout de distribuidor específico (região) pressionando:

MENU / Formatação de página Braille / Restaurar layout / Restaurar o layout padrão do distribuidor / Selecione o país do distribuidor, o nome da empresa e pressione OK.

Um layout padrão do distribuidor inclui:

- Número de layouts.
- Todas as informações especificadas em cada assistente de layout. A informação mais significativa consiste em
	- o Tamanho do papel.
	- o Tipo de impressão: página de um lado / ambos os lados, livreto, etc;
	- o Tradução de texto para braille ao usar idB.
	- o Layout da página Braille: linhas por página, caracteres por linha e margens;
	- o Número e posição da página Braille.

#### <span id="page-23-0"></span>**Opção de menu V5**

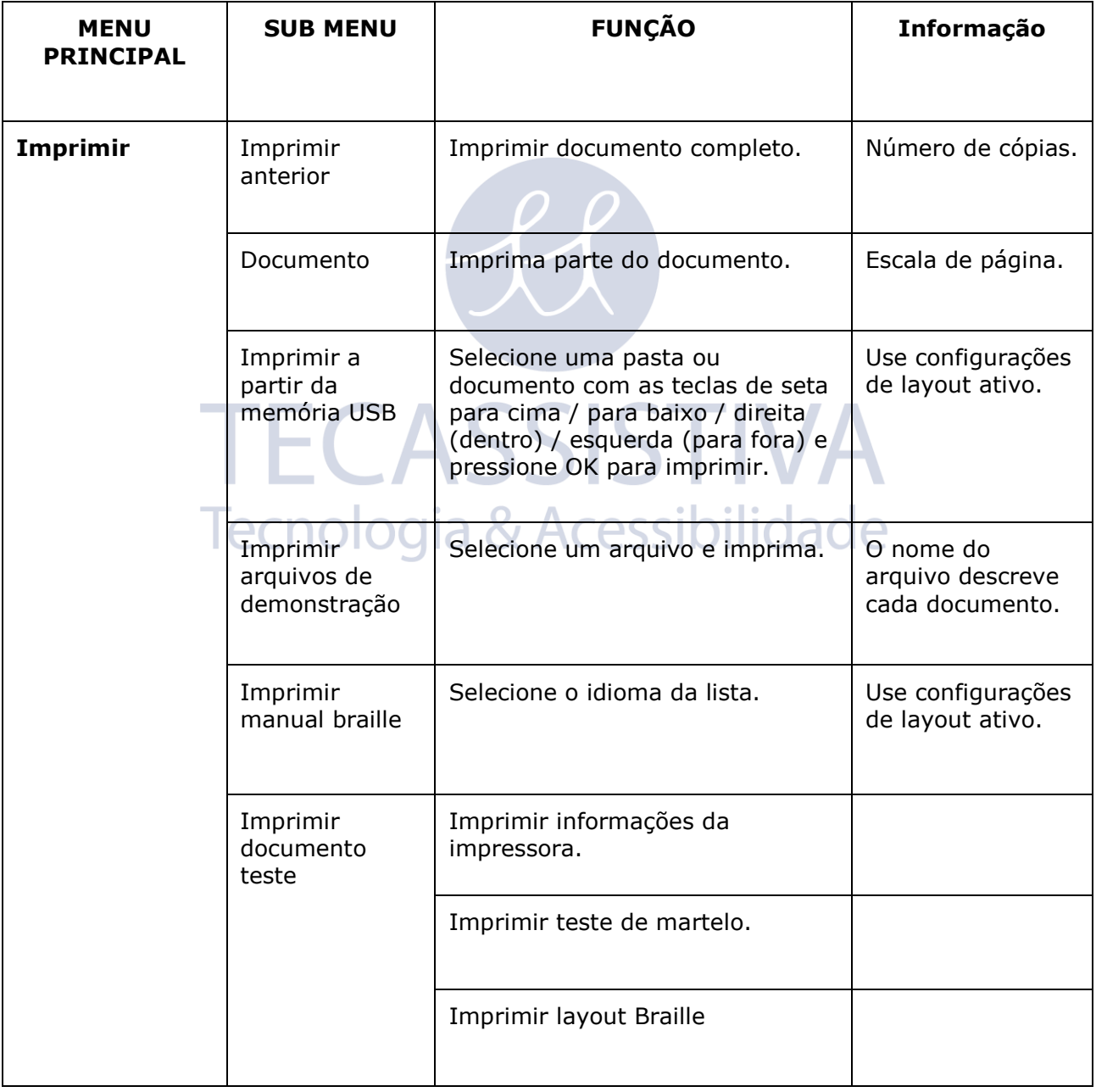

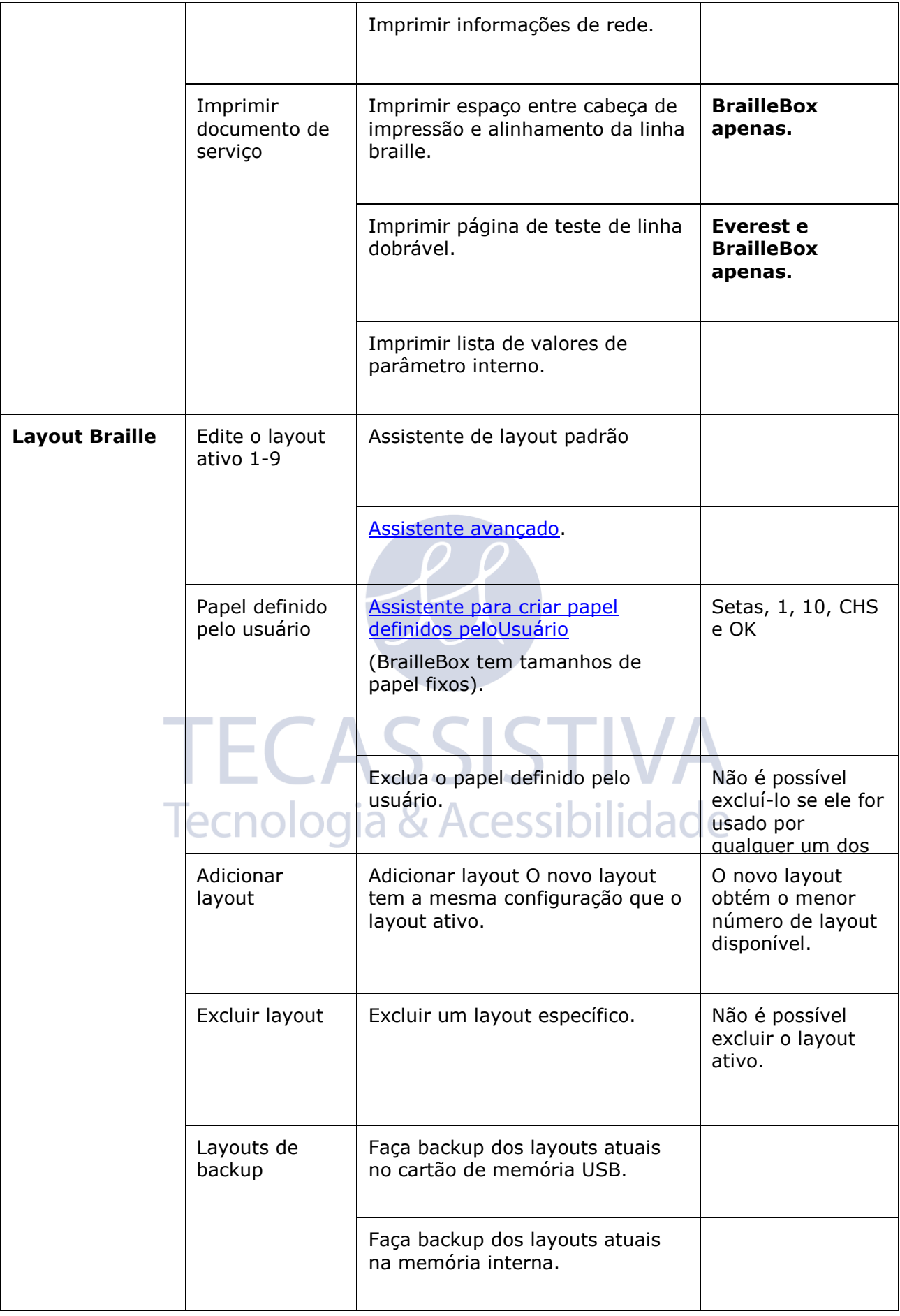

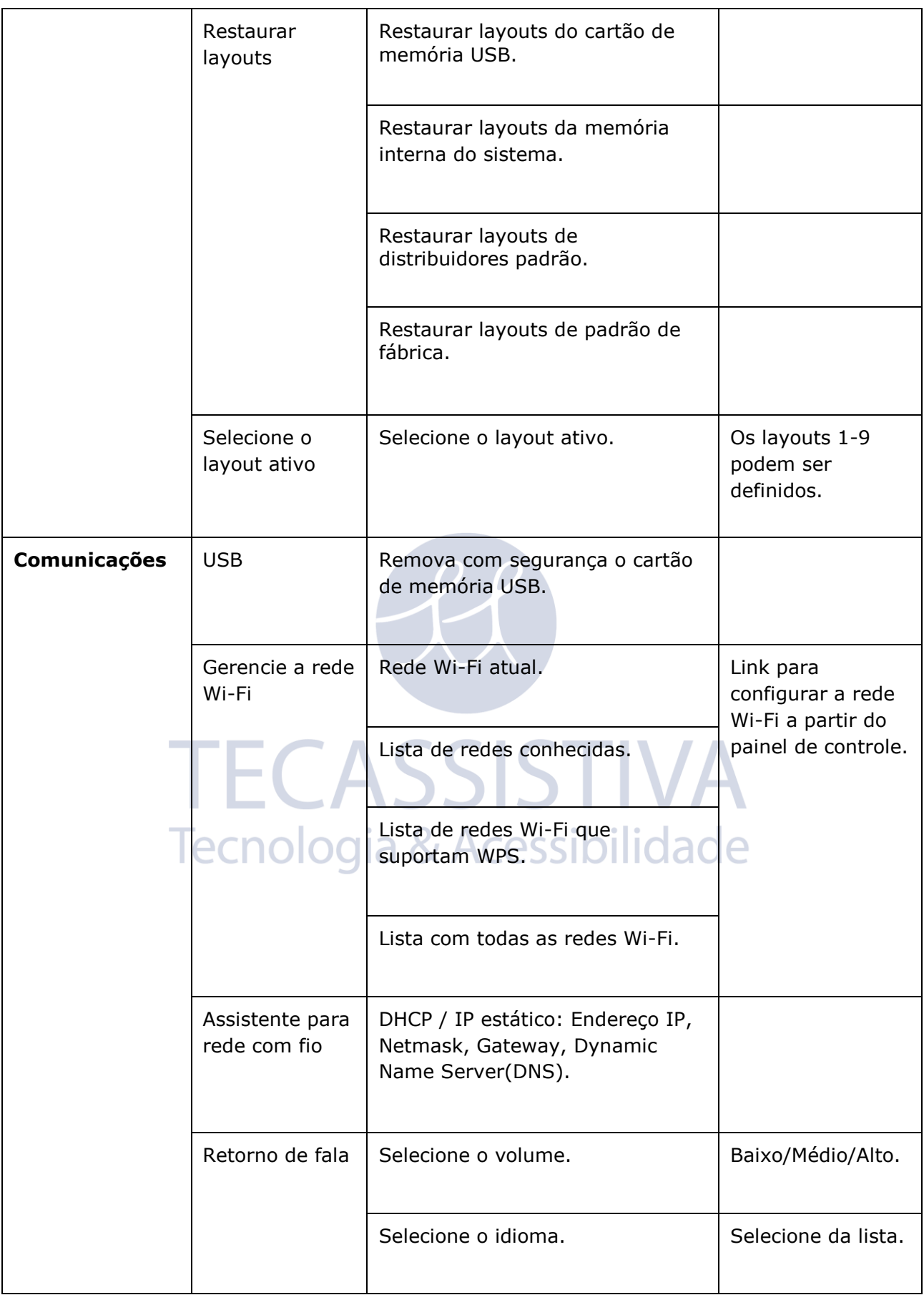

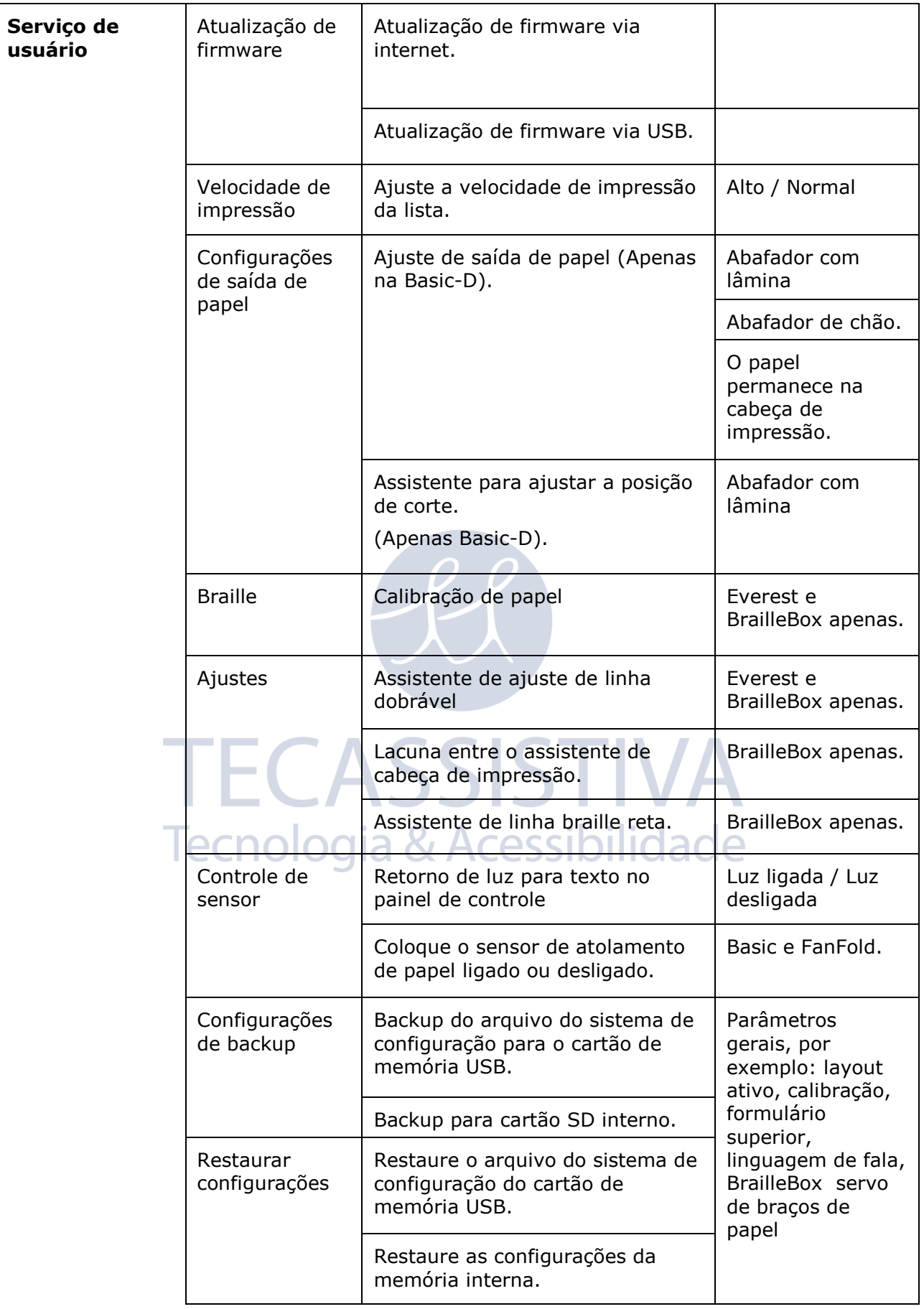

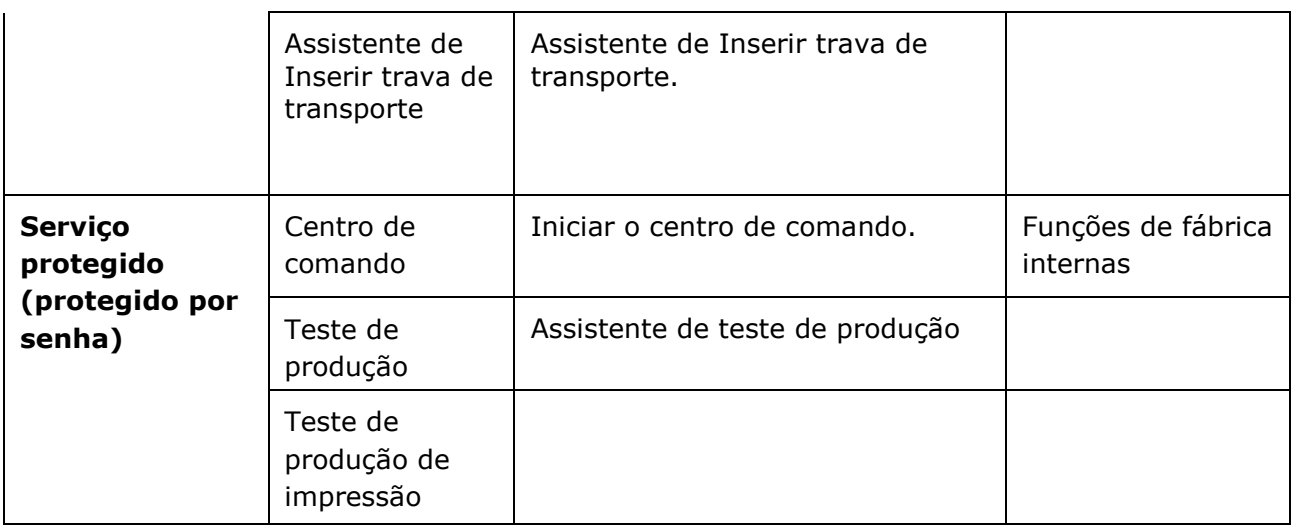

# <span id="page-27-0"></span>**Assistentes**

Os assistentes são usados afim de orientar os usuários para a configuração, calibração, ajuste, etc da impressora. Todos os assistentes seguem a mesma estrutura de interface do usuário.

- Inicie um assistente pressionando a opção MENU. Pressione OK. Siga o assistente pressionando a tecla de seta para a direita.
- Se necessário para voltar ao assistente, pressione a tecla de seta para a esquerda. Isso o levará de volta ao passo anterior.
- Se necessário para editar um valor no assistente, pressione: OK para editar, Seta para cima / para baixo para selecionar e OK novamente para salvar. O retorno de fala fornecerá mais instruções.
- Pressione OK para iniciar o processo de assistente automático.
- O assistente concluído é verificado pelo retorno de fala: "Assistente concluído. Pressione OK para salvar ".

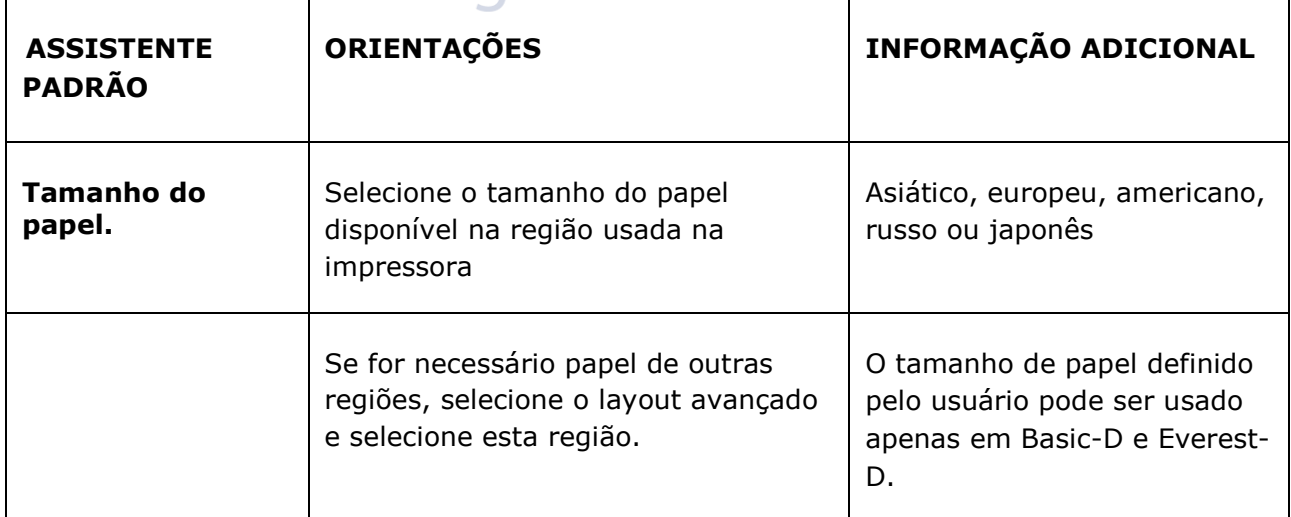

# <span id="page-27-1"></span>Assistente de layout padrão<br>**Lecnologia & Acessibilidade**

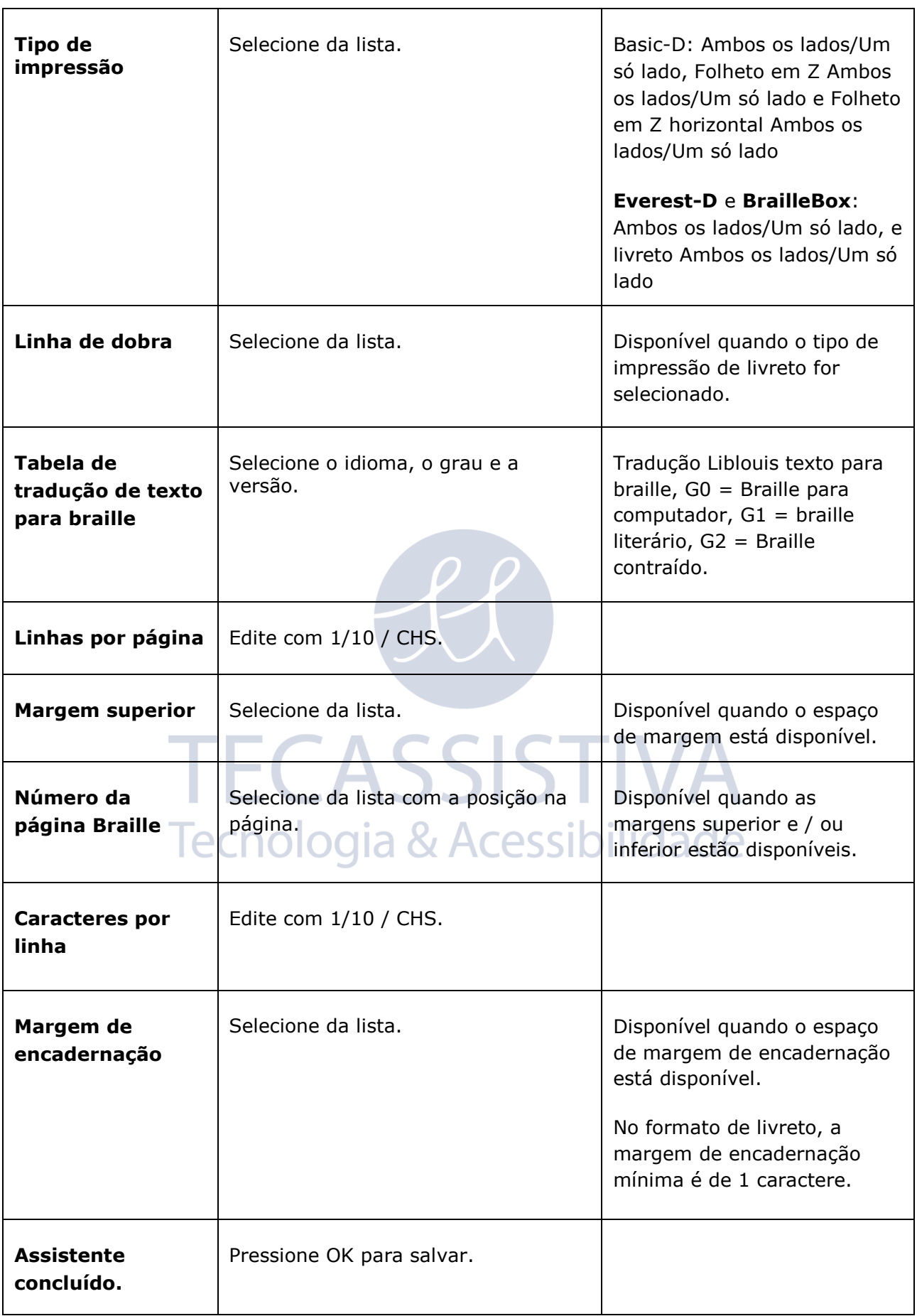

### <span id="page-29-0"></span>**Assistente de layout Avançado**

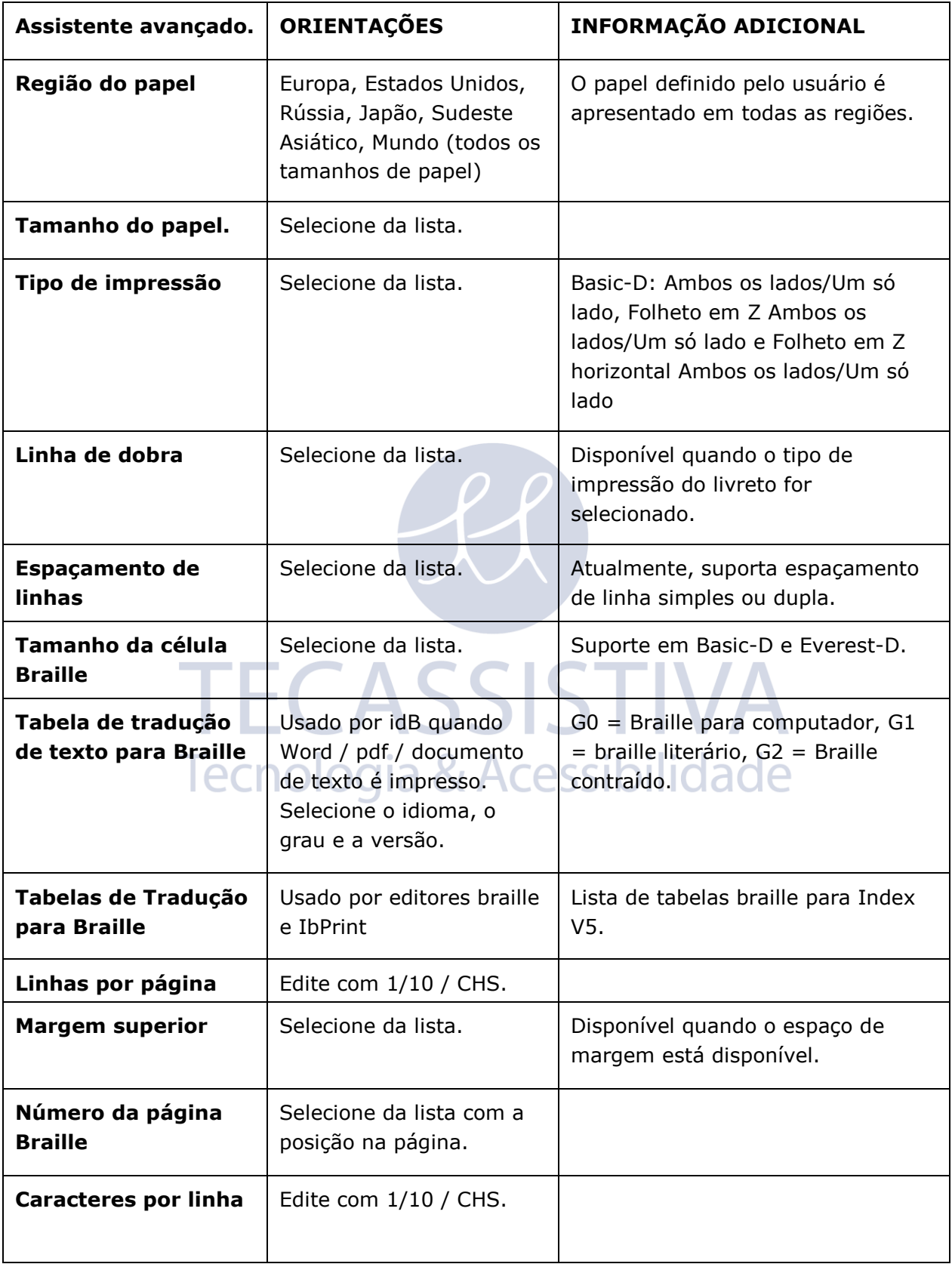

Os itens adicionais no assistente avançado são marcados com texto em negrito maior.

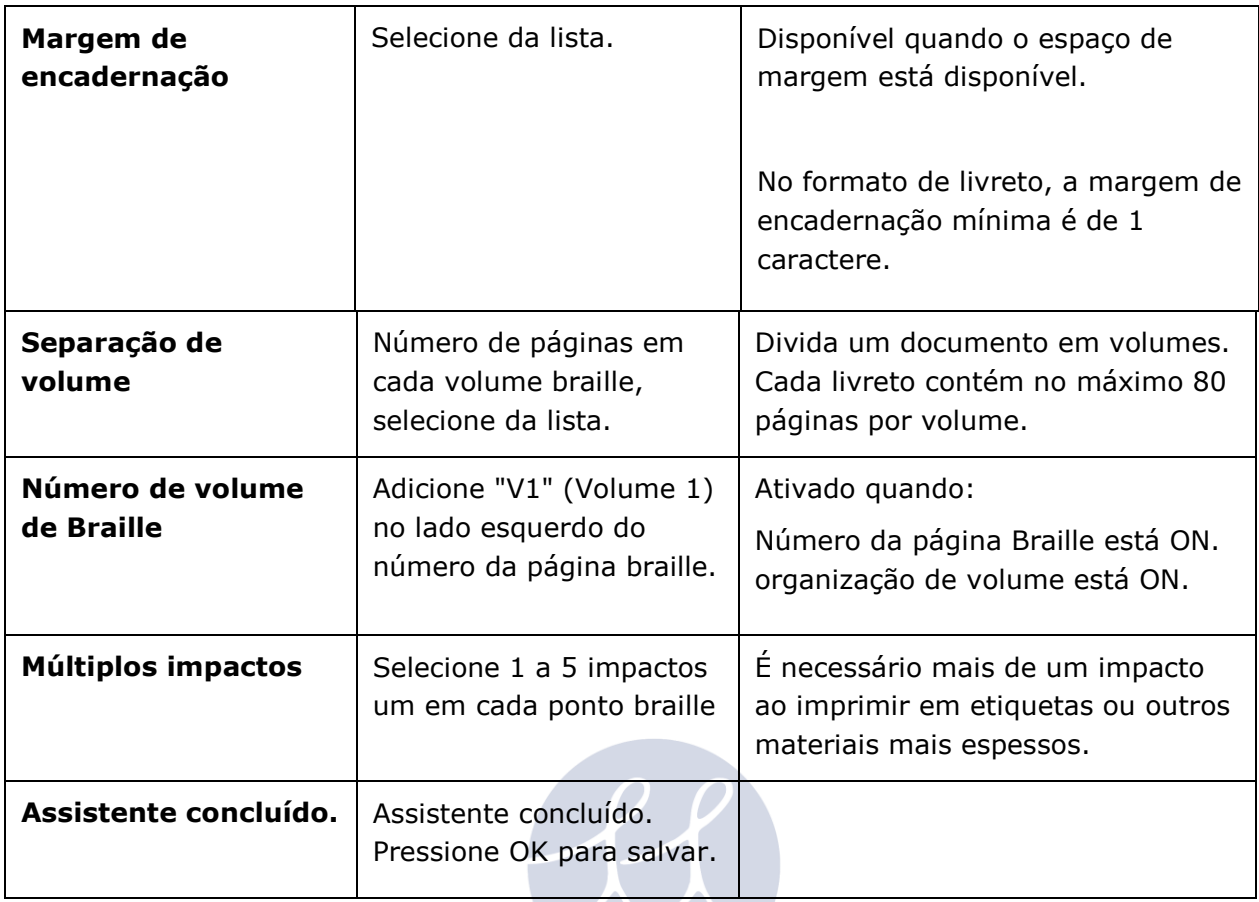

# <span id="page-30-0"></span>**Assistente de papel definido pelo usuário**

Os tamanhos de papel definidos pelo usuário são suportados em Basic-D e Everest-D.  $\blacksquare$ 

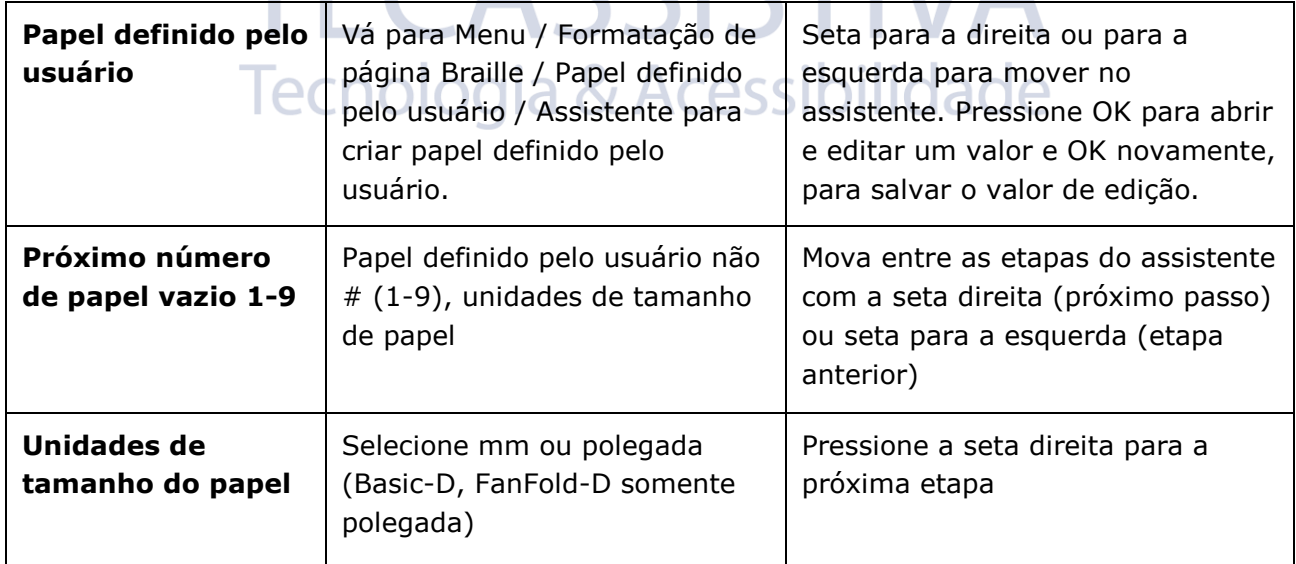

٠ - 11 N Z ZN

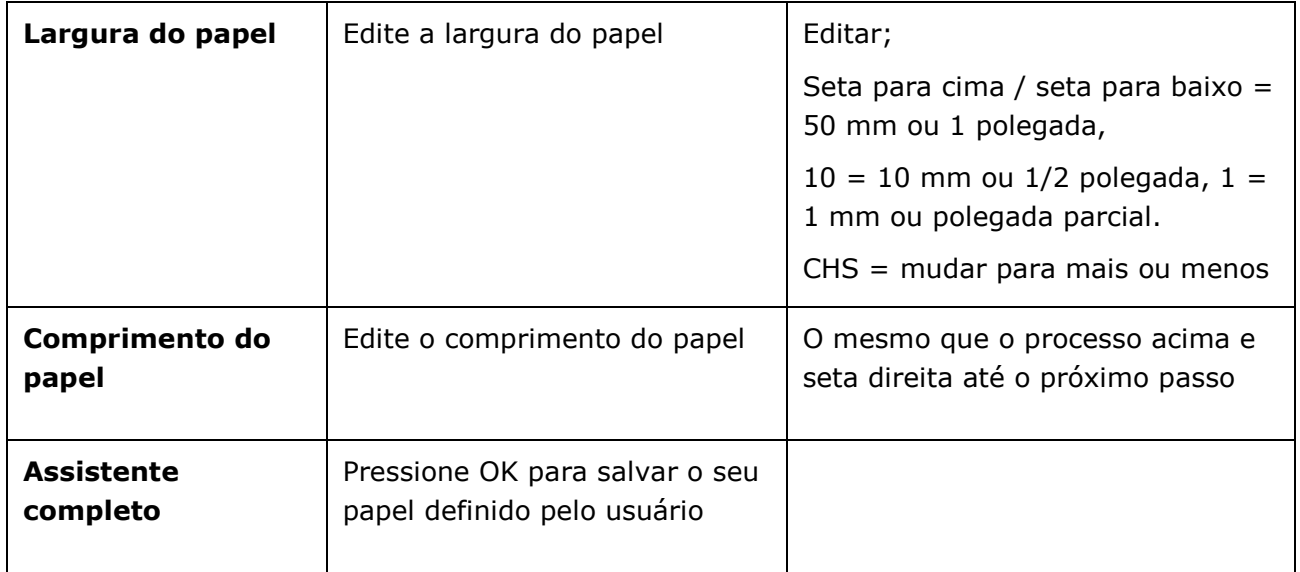

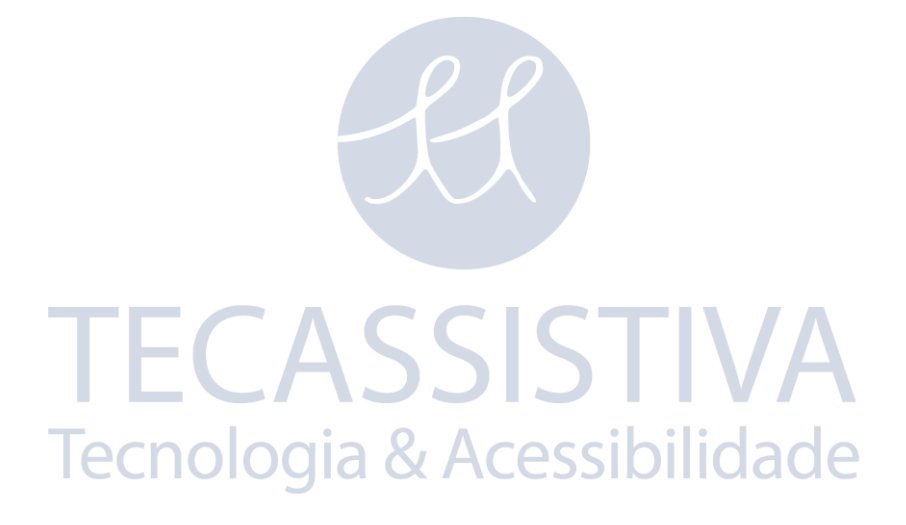

# **Importador Exclusivo**

#### **Tecassistiva**

Av. Dr. Altino Arantes, 345 - Vila Clementino 04042-032, São Paulo- SP Brasil

**Telefone/Fax:** (11) 3266-4311

**E-mail:** [teca@tecassistiva.com.br](mailto:teca@tecassistiva.com.br)

[www.tecassistiva.com.br](http://www.tecassistiva.com.br/)

FABRICANTE

#### **Index Braille**

Hantverksvägen 20 954 23, Gammelstad Suécia

**Telefone:** +46 920 2030 80

www.indexbraille.com

**TECASSISTIVA** Tecnologia & Acessibilidade